# タブレットの基本編 **マ**

**第**

#### **タブレットの基本 <sup>編</sup>**

**Section**

**01**

#### **▶ ▶ 第1章 Androidタブレットの基本を知ろう**

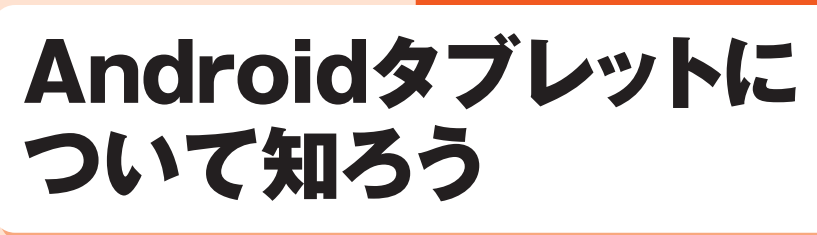

◉Androidタブレット ◉インターネット ◉アプリ

Androidタブレットは、画面をタッチするだけで操作を行うこと ができます。「アプリ」を使って、メールやインターネット、動画 の視聴などが楽しめます。

### **画面タッチで操作を行えます**

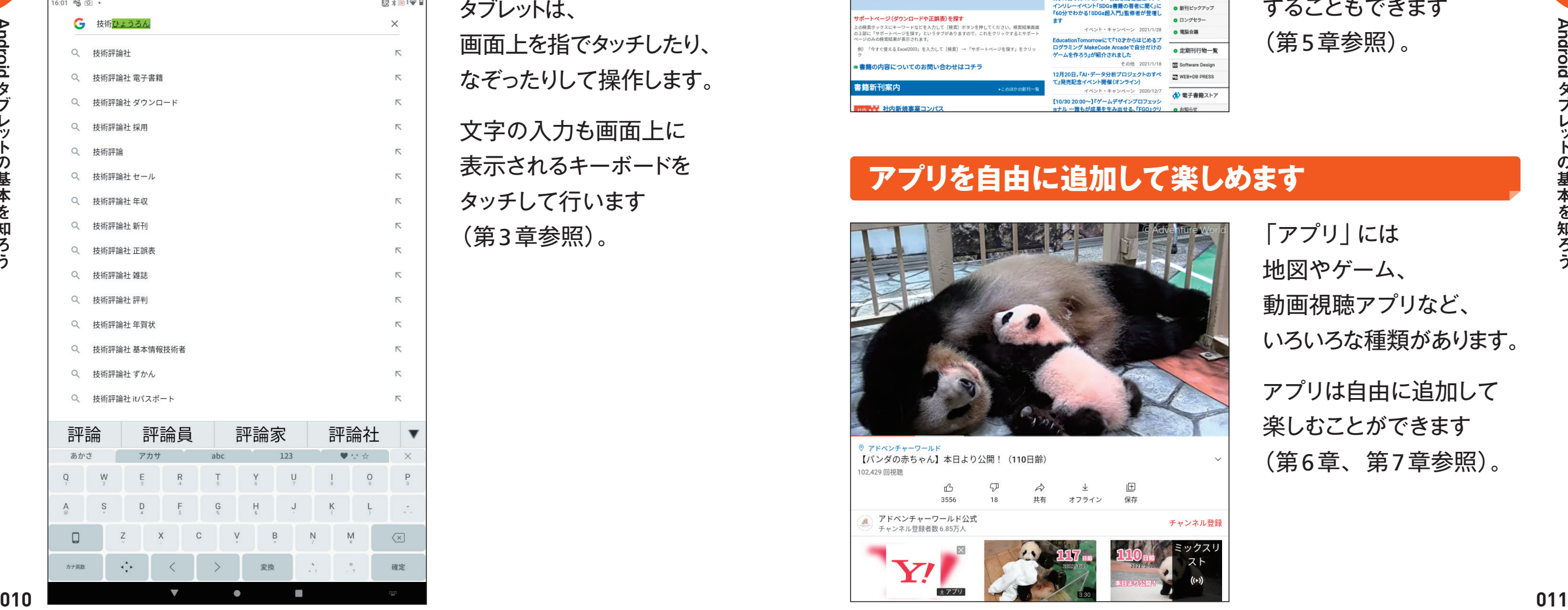

タブレットは、 画面上を指でタッチしたり、 なぞったりして操作します。 文字の入力も画面上に

表示されるキーボードを タッチして行います (第3章参照)。

#### **Webページの閲覧やメールができます**

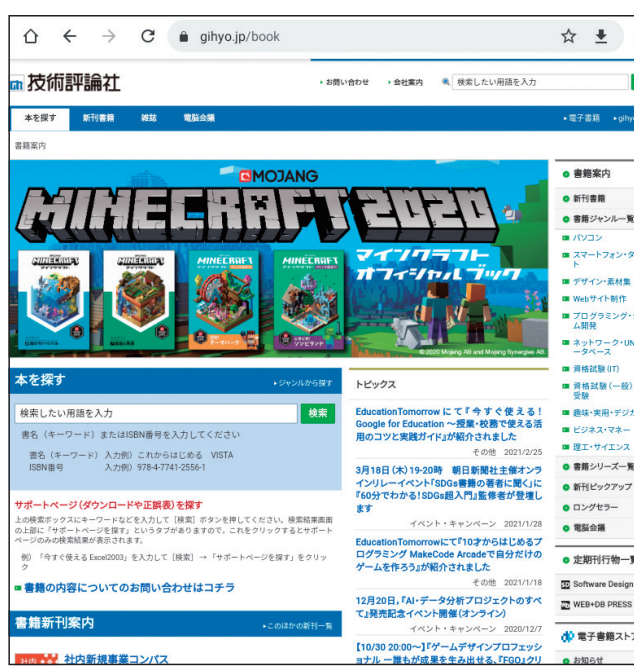

インターネットにつないで、 Webページの 検索や閲覧を行えます (第4章参照)。

#### また、

「Gmail」を利用して メールのやり取りを することもできます (第5章参照)。

### **アプリを自由に追加して楽しめます**

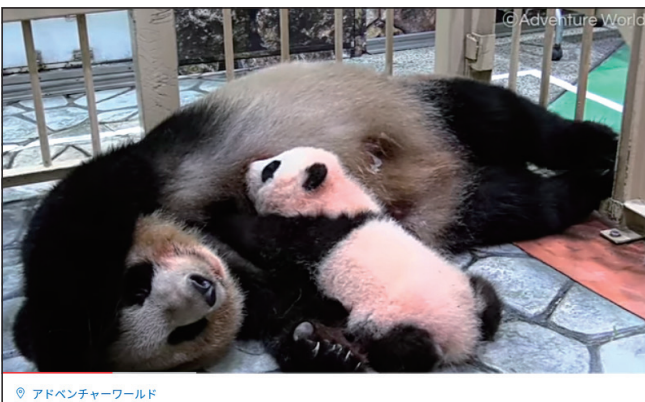

【パンダの赤ちゃん】本日より公開! (110日齢) 102,429 回視聴 画 n<sup>2</sup>  $\Rightarrow$ 保存 オフライン ● アドベンチャーワールド公式<br>● チャンネル登録者数 6.85万人 チャンネル登録

「アプリ」には 地図やゲーム、 動画視聴アプリなど、 いろいろな種類があります。

アプリは自由に追加して 楽しむことができます (第6章、第7章参照)。

Android タブ

**第**

**章** 1

タブレ ッ トの基本を知ろう

の基本を知ろう

#### **タブレットの基本 <sup>編</sup>**

**Section**

**02**

**▶ ▶ ▶ 第** 1 **章** Androidタブレットの基本を知ろう

# Androidタブレットの 各部の役割を知ろう

●電源ボタン ◉カメラ ◉音量キー

Android

**第**

**章** 1

タブレ ッ トの基本を知ろう

トの基本を知ろう

各種ボタンやカメラ、センサーなど、Androidタブレットの各部 名称と役割を覚えておきましょう。なお本書では、Lenovo Tab M10 HDを例に解説します。

### **Androidタブレットの各部名称(前面)**

Androidタブレットのボタンの配置は機種によってさまざまです。 多くの場合、電源ボタンと音量キーは側面に設置されています。

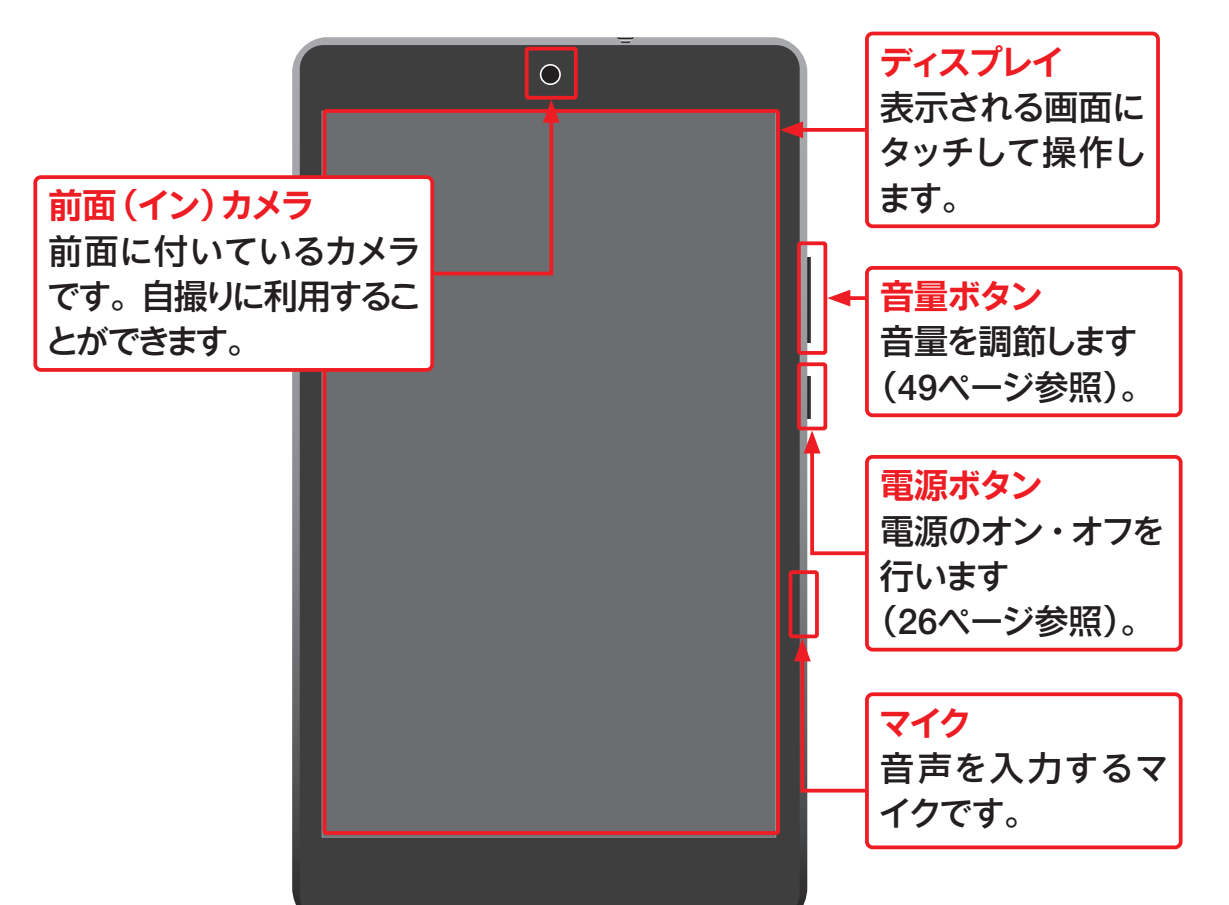

### **Androidタブレットの各部名称(背面と底面)**

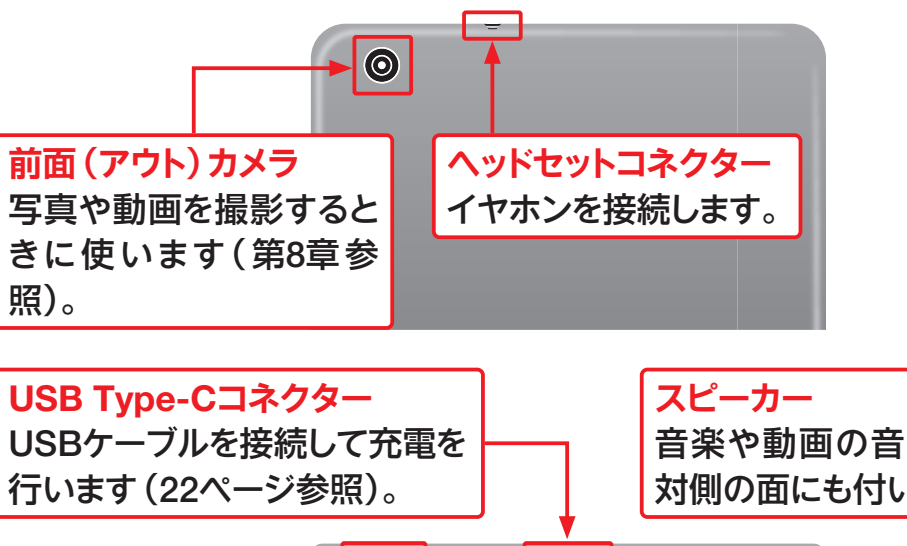

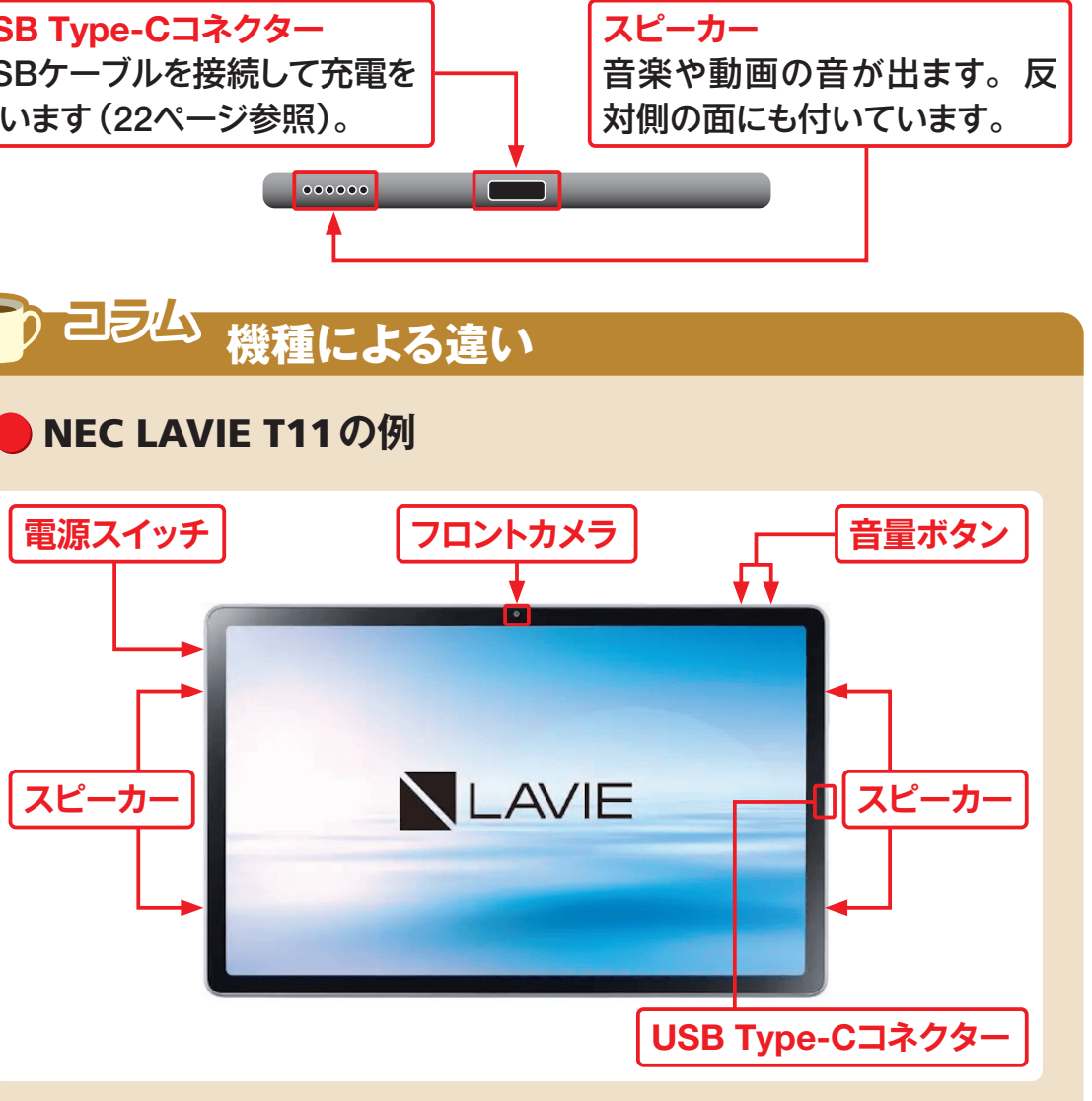

**マ** 

タブレットの基本

Android タブレットの基本を知ろう

**第 章** 1

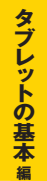

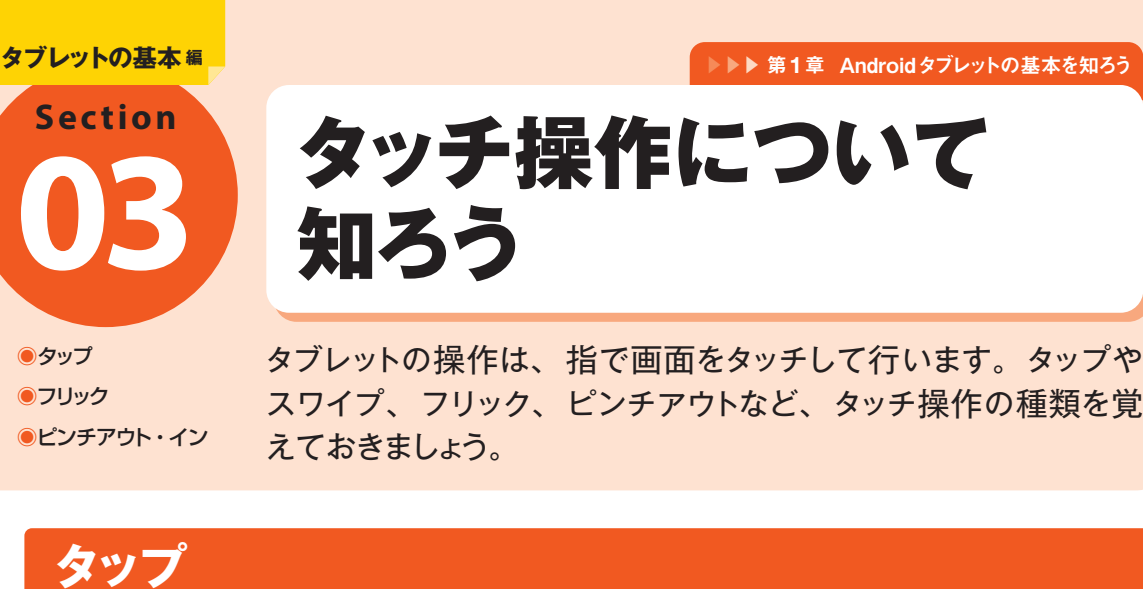

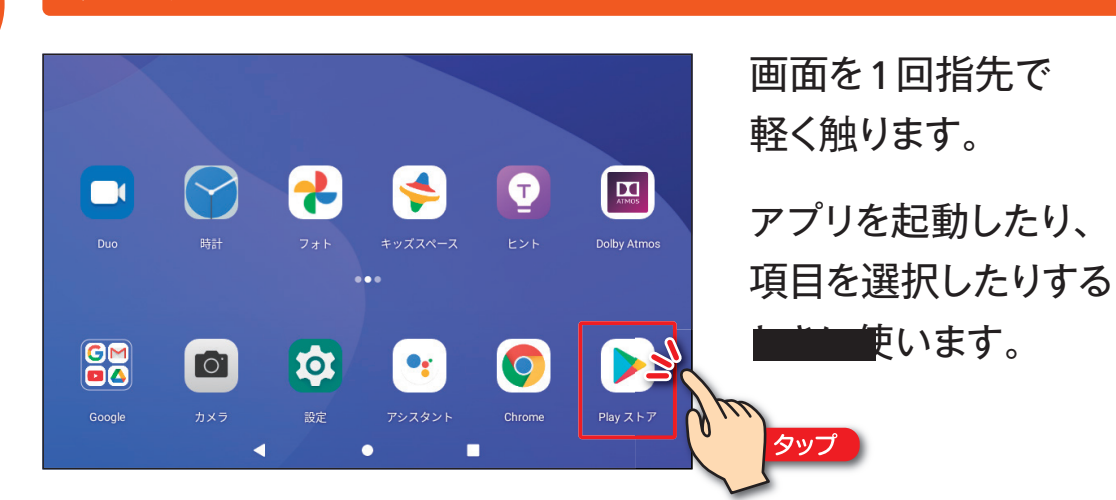

### **ダブルタップ**

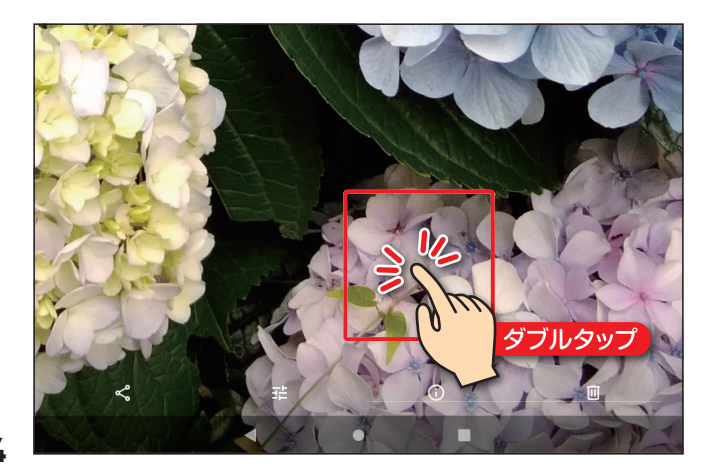

画面 を指先 で 連続して 2回触ります 。

写真 や地図などを ダブルタップすると 、 拡大表示します 。

### **長押し(ロングタッチ)**

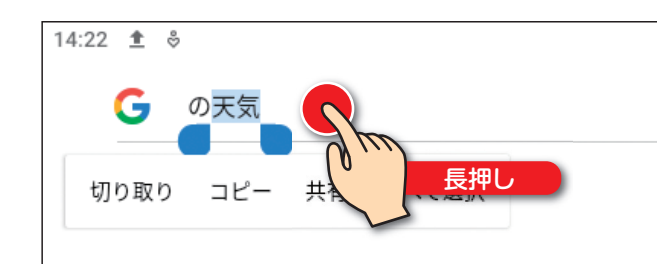

画面 を 2秒以上指先 で 触ったままにします 。

文字入力中 に カーソルを 移動するときなどに 使います。

#### **ドラッグ**

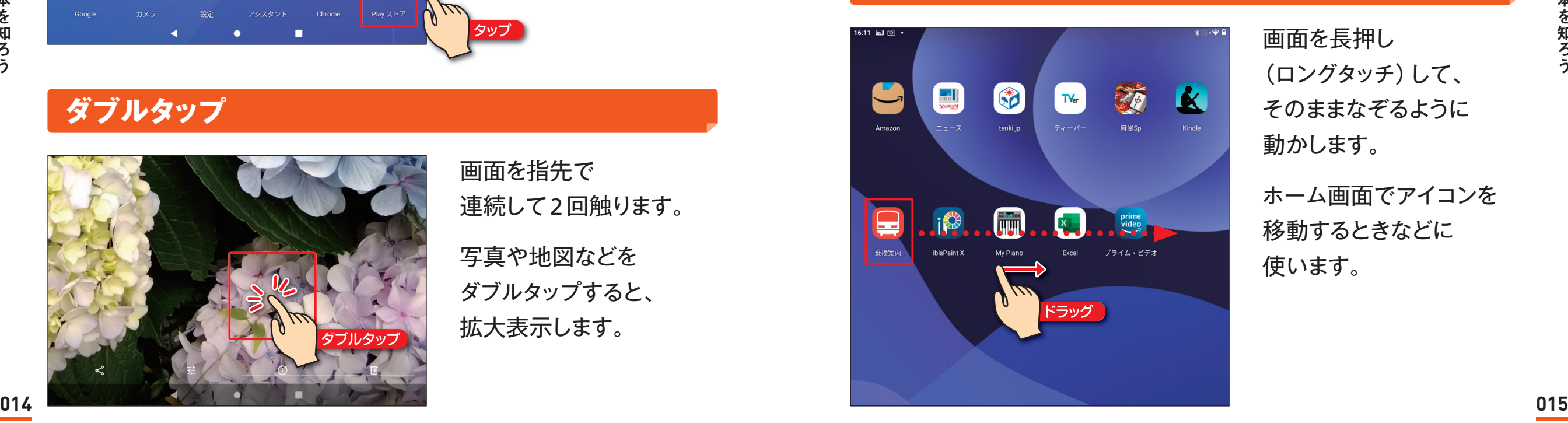

画面 を長押 し (ロングタッチ )して 、 そのままなぞるように 動かします。

ホーム画面でアイコンを 移動するときなどに 使います。

Android タブレッ 第11章 Androidタブレットの基本を知ろう

トの基本を知ろう

#### **スワイプ** 16:22 喝回。

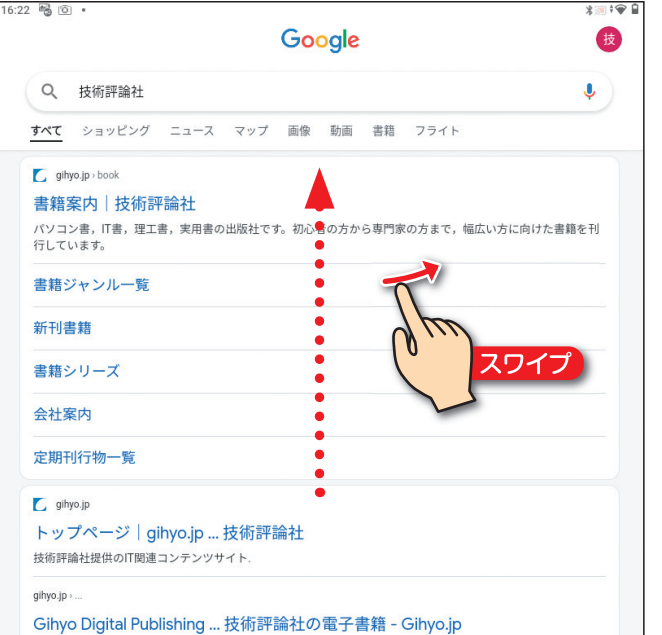

画面 を指先 で すばやくなぞるように 動かします。

表示中 の画面 を 動かすときなどに 使います。

# **フリック**

Android

童

第11章 Androidタブレットの基本を知ろう

レ  $\tilde{y}$  $\mathsf{P}$ 

の基本を

知ろう

ゔ

夕

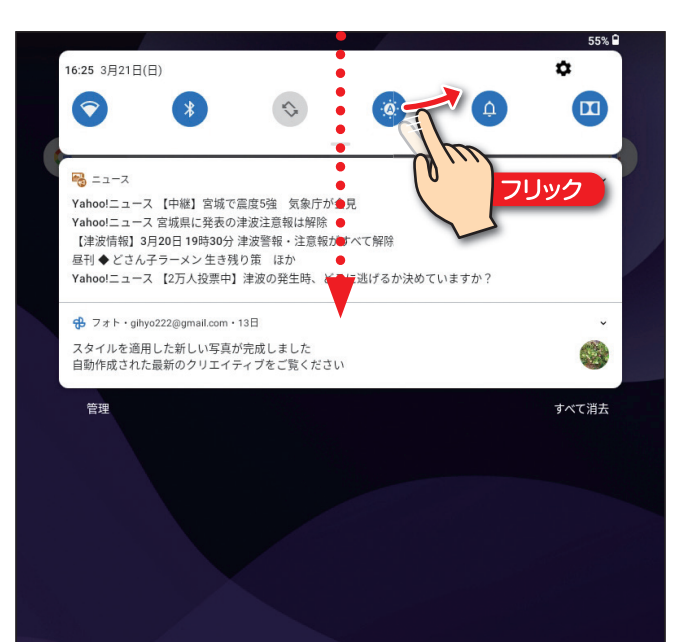

画面 を指先 で すばやく 払うように 動かします 。

別のホーム画面 を 表示したり 、 通知パネルを 表示したりするときなどに 使います。

### **ピンチアウト**

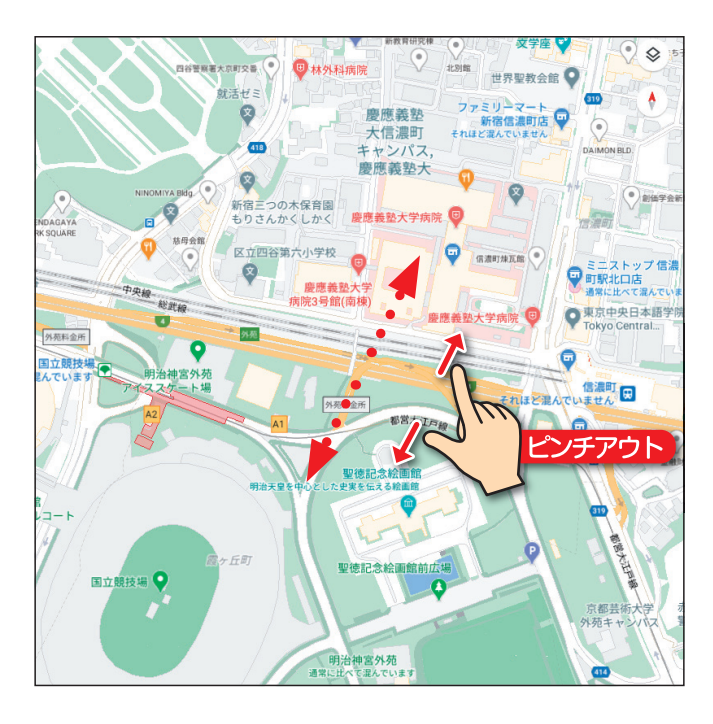

画面を2本の指で触り、 そのまま 広げます 。

写真 や地図などを 拡大して表示する ときなどに 使います 。

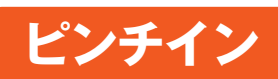

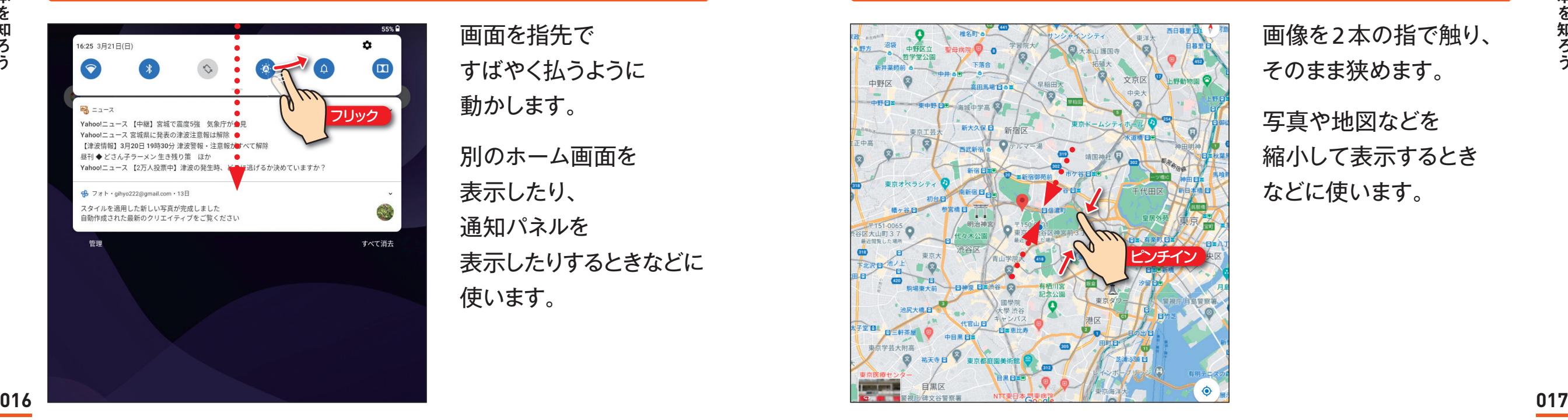

画像を2本の指で触り、 そのまま 狭めます 。

写真 や地図などを 縮小して表示するとき などに 使います 。

#### **タブレットの基本 <sup>編</sup>**

**Section**

**04**

#### **▶ ▶ 第1章 Androidタブレットの基本を知ろう**

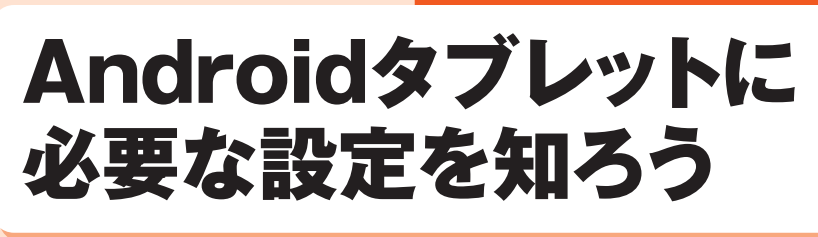

◉初期設定 ● Googleアカウント ◉Wi-Fi

Androidタブレットを使いはじめる前に、インターネットの接続と、 Googleアカウントの設定をすませておきましょう。Androidタブ レットを使うために必要になります。

### **Wi-Fiに接続します**

Androidタブレットは、インターネットに接続できなければほとんど の機能を利用できません。通信会社のサービスを利用できない場合 は、Wi-Fiに接続する必要があります。Wi-Fiの詳しい設定について は、240ページを参照してください。

 $\alpha$ 

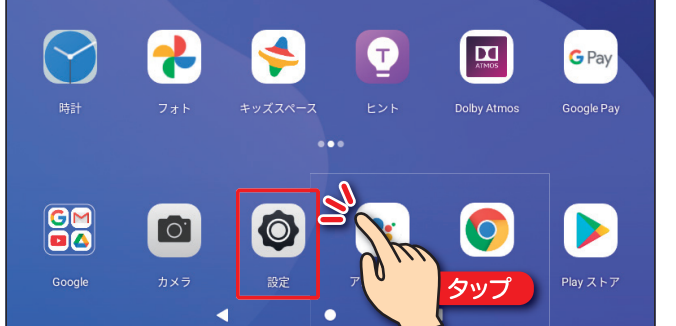

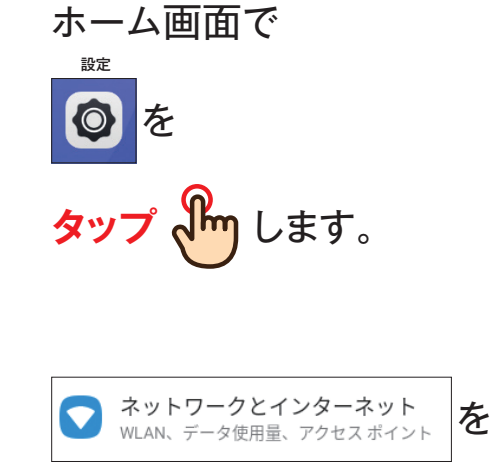

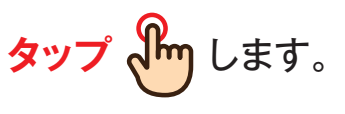

設定を行います (240ページ参照)。

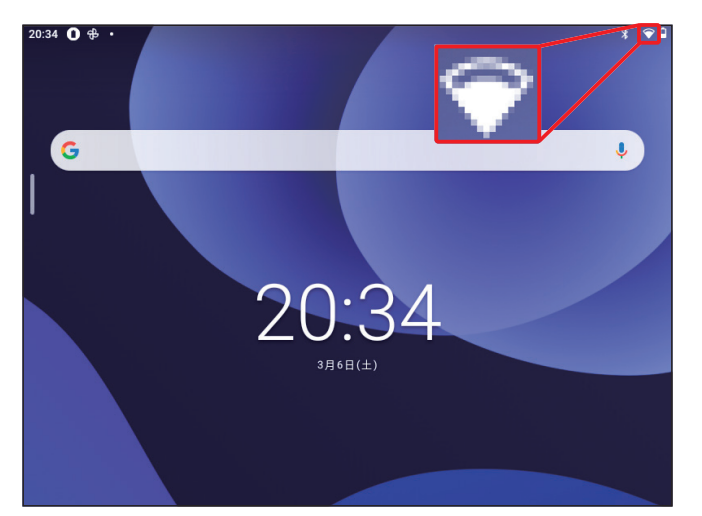

ホーム画面の右上に

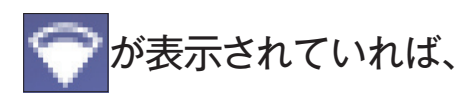

Wi-Fiに接続しています。

## **コラム Wi-Fiの電波強度について**

Wi-Fiは、一般にタブレットから電波の発信元までの距離が近 いほど電波が強くなり、通信状態が安定します。家の中でも、 Wi-Fiルーターから離れると、電波が弱くなって通信が安定しなく なることがあります。

電波の強さは、画面右上の表示で確認できます。

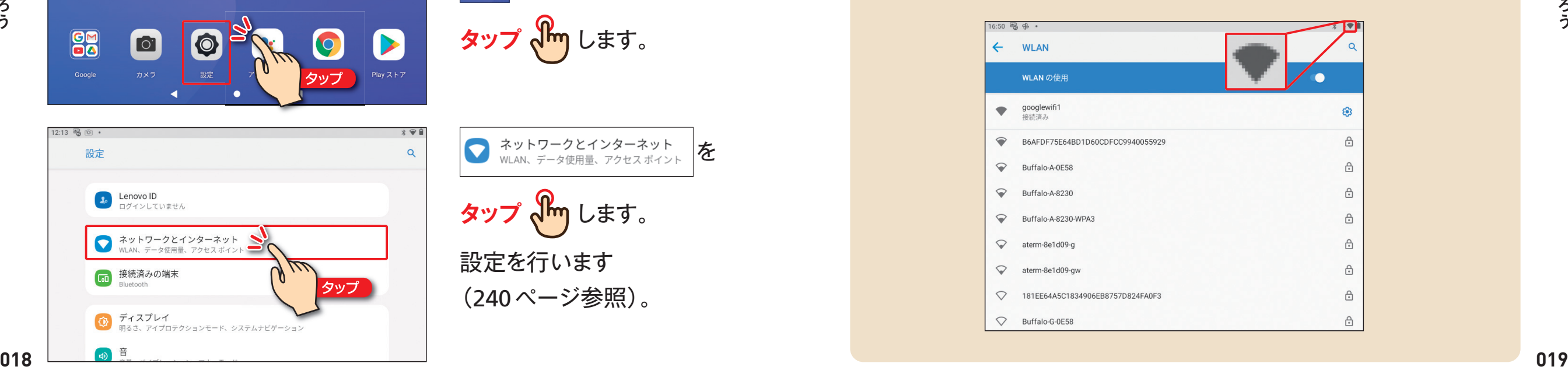

**第**

**マ** 

タブレットの基本

 $12:13$   $\frac{12}{10}$   $\frac{1}{10}$   $\cdot$ 

設定

Sp Lenovo ID<br>ログインしていません

60 接続済みの端末

◎ ディスプレイ

ネットワークとインターネット

明るさ、アイプロテクションモード、システムナビゲーション

Android &

ゔ

 $\mathsf{F}$ 

の基本を

**第**

**章** 1

アプリを追加したり、「Gmail」(第5章参照)を利用したりするため には、Googleアカウントが必要です。持っていない人は新たに作成 し、あらかじめ設定しておきましょう。Googleアカウントの登録方 法については、244ページを参照してください。

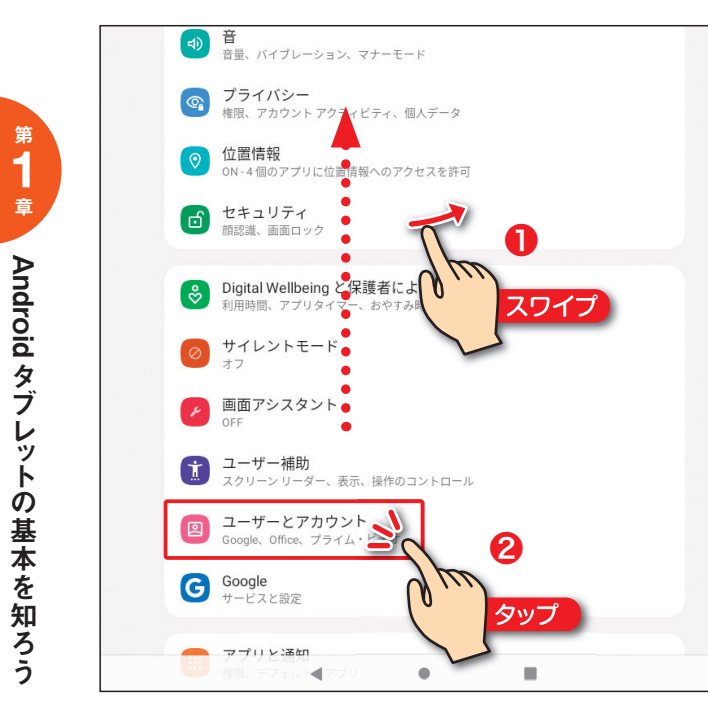

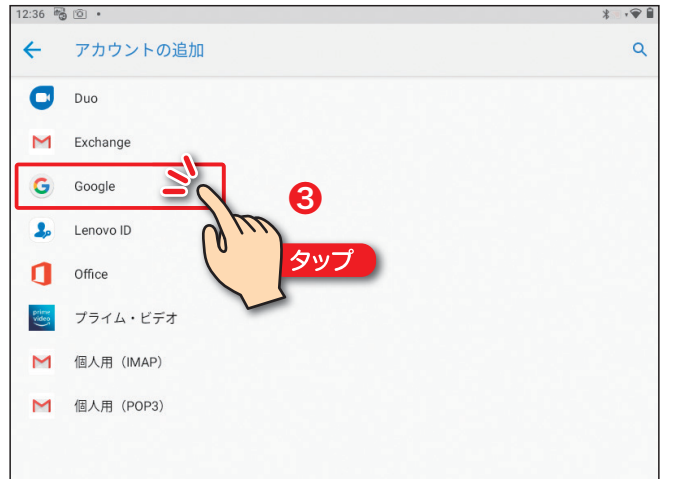

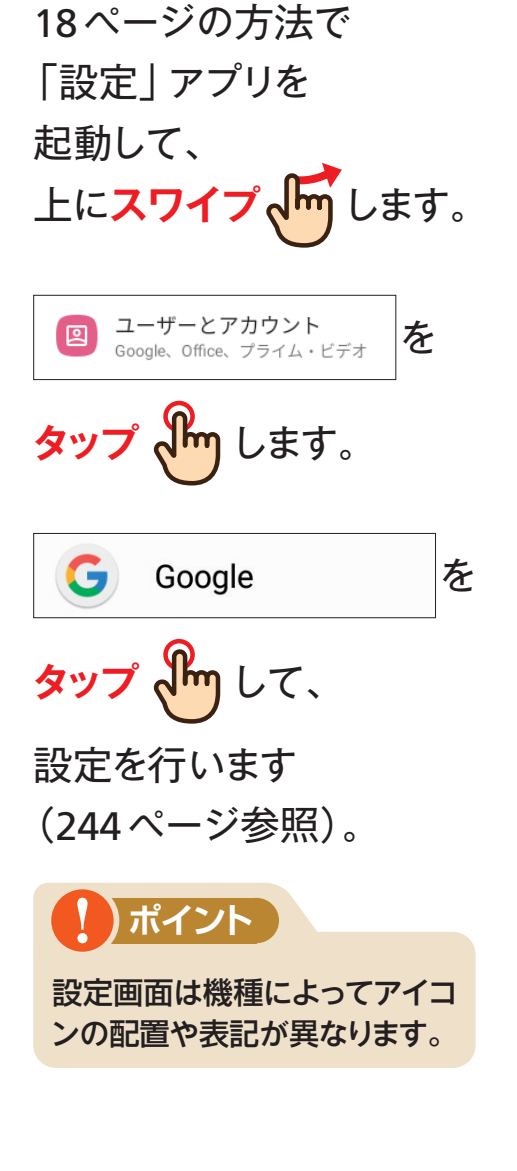

# **Googleアカウントを設定します コラム 機種による違い**

アプリのアイコンや位置は、タブレットの機種やAndroidのバー ジョンによって異なることがあります。

#### **ホーム画面の違い** VANKYO MatrixPad P31 Lenovo Tab M10 HD **BH**  $|\cdot|$  $\blacksquare$  $\bigcirc$ E  $\boxed{\Box}$ H 88  $\boxed{\circ}$  $\bullet$  $\left[ \bullet \right]$  $\circ$ M lol

**設定画面の違い**

Lenovo Tab M10 HD

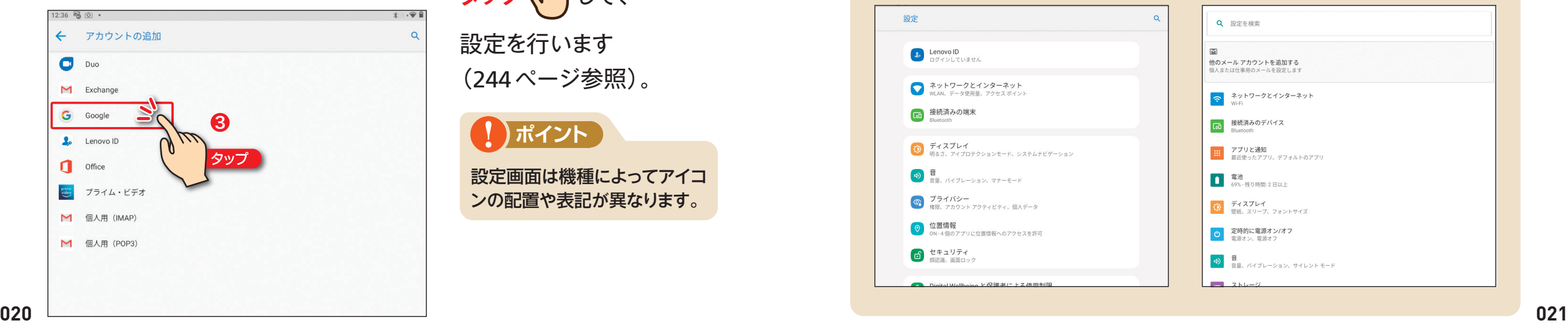

#### VANKYO MatrixPad P31

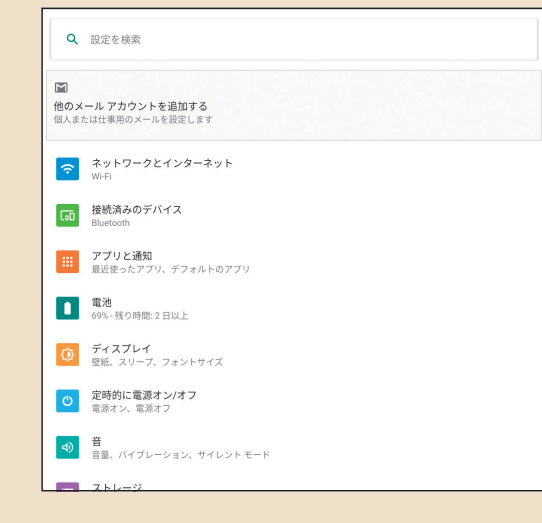

**第**

 $\blacktriangleright$ 

Play  $X \rightarrow F$ 

タブレ ッ トの基本を知ろう

**第**